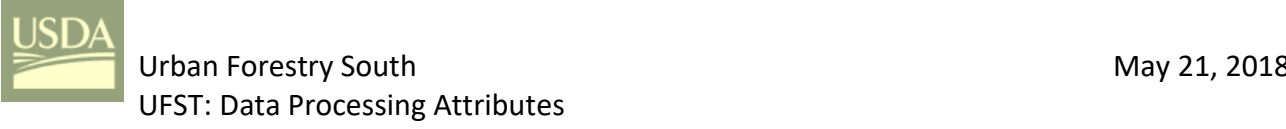

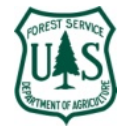

## *Overview*

- All feature layer attributes in either an *ArcMap Map Document* or an *ArcGIS Pro Project* that are published to *ArcGIS Online* (AGOL) as a hosted feature layer (i.e. share as web layer in *ArcGIS Pro*) will become part of the *Collector* data collection web map (and data entry screen) unless the GIS Specialist
	- adopts a workflow that controls the *Read-Only* status of specific attributes. The *ArcCatalog*, *ArcGIS Pro*,
- and *AGOL* workflow (i.e. steps) to accomplish this are discussed in this document.

## *UFST Attribute Properties for Post-Processing*

 In *ArcCatalog*, attributes needed for post-processing can be added to the UFST tree feature class and then published with the hosted feature layer to *AGOL* from either a *Map Document* or *Project*. The standard UFST attributes (*PublicTree*, *Species*, *DBH*, *TreePart*, *FEMAGuide*, *Failure\_LOF*, *Impact\_LOI*, *Conseq\_COFI*, *Mitigation*, *PreStormDefect*, *Hangers, and StumpLength*) are all set as required and editable (*Allow NULL Values = No* and *Read-Only = No* respectfully). For **new** attributes being added that are not intended for field data collection, set *Allow NULLS = Yes* in the feature class properties, and *Read-Only = No* in the feature layer properties. When set in this manner, the web map in *Collector* will prompt users for data entry for the standard and added attributes that are not read-only. **Note: Prior to publishing**, *Read-Only* **can** be set at the *Table of Contents* in a *Map Document* or *Contents* in a *Project* by right-clicking on the layer and opening the fields properties (in *ArcMap PROPERTIESFIELDS*, or in *ArcGIS Pro DESIGNFIELDS*), but this approach will not result in the most flexibility for post-processing attributes when the hosted feature service is later added to a *Map Document* or *Project*. The control of the *Read-Only* characteristic for attributes should be accomplished **after publishing** the hosted feature layer in *AGOL* to be most effective. This technique can also be used to control other standard attributes in the current UFST database schema that may not be needed for data collection during any particular deployment (e.g. Stump Length). The following attributes are the minimum required for the current UFST post-processing: For US National Grid calculation… xDD\_Longitude Float yDD\_Latitude Float USNG Text 24 (18 minimum) For Risk Rating calculation… RiskRating Text 18 Optional for lists accompanying maps… MapID Short Integer For values (trees) numbering to 32,767 See Figure 1 where I have added 4 of these new attributes. In this document, the following are synonymous: *attribute* and *field editable* equates to and *Read-Only = No required* equates to *Allow NULL Values = No* In ArcGIS Pro, the menu symbol is  $\equiv$ 

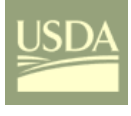

*43*

# Urban Forestry South May 21, 2018 UFST: Data Processing Attributes

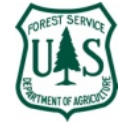

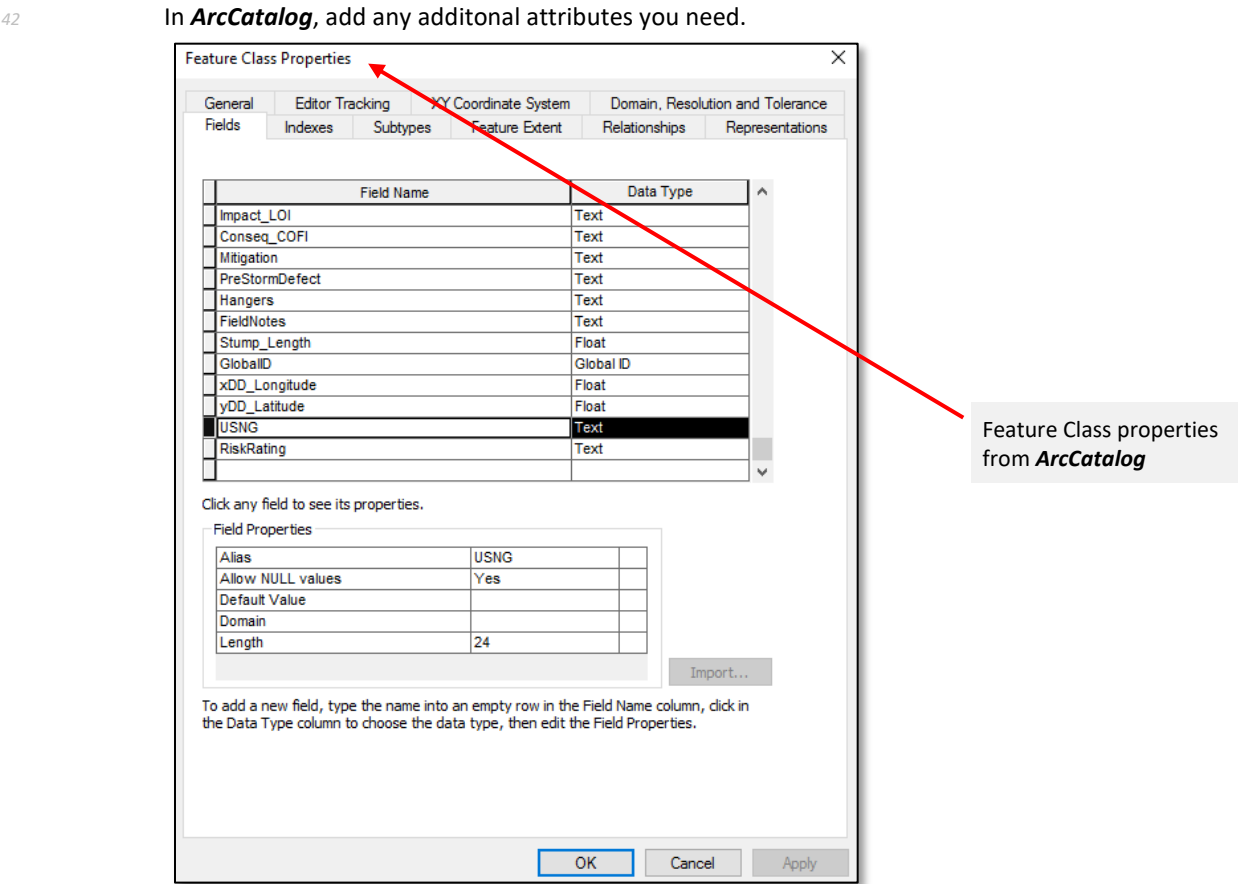

*44* Figure 1: ArcCatalog – Feature Class Properties Dialog

 In this example the *xDD\_Longitude*, *xDD\_Latitude*, USNG, and *RiskRating* attributes have all been added with *Allow NULL Values = YES*. All other attributes are set as *Allow NULL Values = NO* so that data entry is required in *Collector*; as you'll see in following screen shots and discussion, some of the required fields will also be assigned a default value. *Read-Only* status and necessary changes to fully support required fields will be addressed after publication in the hosted feature *<sup>50</sup>* layer.

**Dudley R. Hartel Page: 2** Page: 2 Science Delivery/Technology Coordinator 706-410-5568 cell x [DHARTEL@FS.FED.US](mailto:dhartel@fs.fed.us)

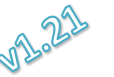

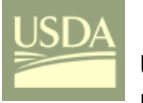

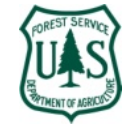

## *<sup>51</sup> Preparing for Hosted Feature Service Publication from ArcGIS Pro or ArcMap*

- *<sup>52</sup>* In your *ArcGIS Pro Project*, add the feature class and open the attribute table and select *Fields*
- *53 View* (Figure 2) or from *Contents*, right-click on the layer and select *DESIGN* > FIELDS.

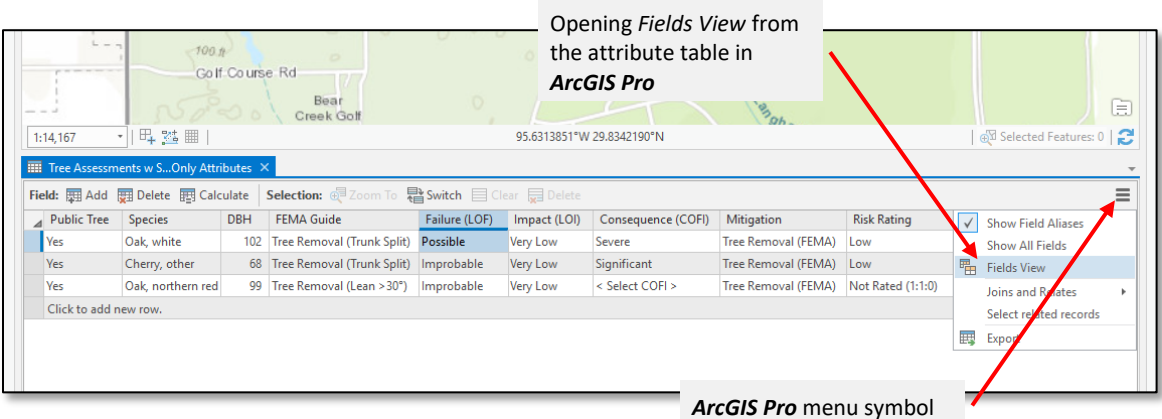

*55* **Figure 2: ArcGIS Pro Design→Fields** 

 When the field properties table appears (Figure 3) verify that *Read-Only* is **NOT** checked for any attributes except *ObjectID* and *GlobalID*. The *Visible* characteristic controls whether users see the attribute in the table; *Read-Only* controls whether users see and are prompted for the attribute in *Collector*. You will publish this feature layer with all field editable except *ObjectID* and *GlobalID*.

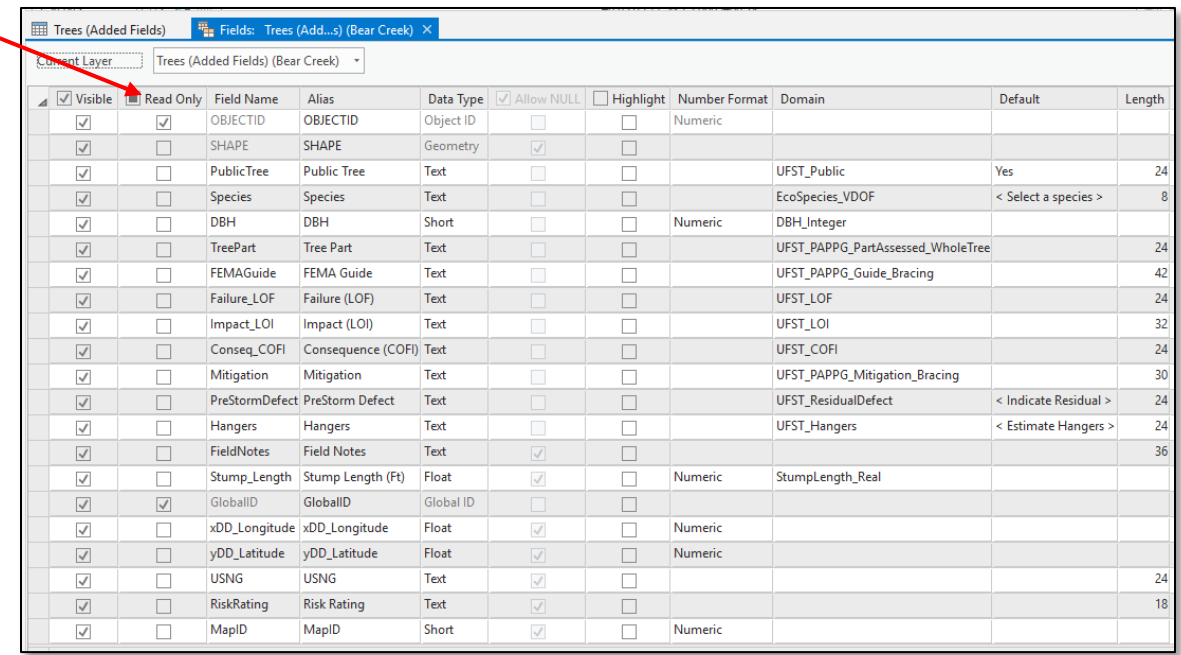

Figure 3: ArcGIS Pro Design→Fields

**Dudley R. Hartel Page: 3** Science Delivery/Technology Coordinator 706-410-5568 cell x [DHARTEL@FS.FED.US](mailto:dhartel@fs.fed.us)

@UFS\_CUIF \* LEAVESOFCHANGEWEEKLY.ORG

Attributes (i.e. fields) should **NOT** be Read-Only prior to publication

*61*

*54*

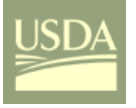

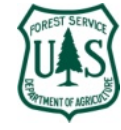

## 63 Revised ArcGIS Pro v2.1 - Design<sup>></sup>Fields

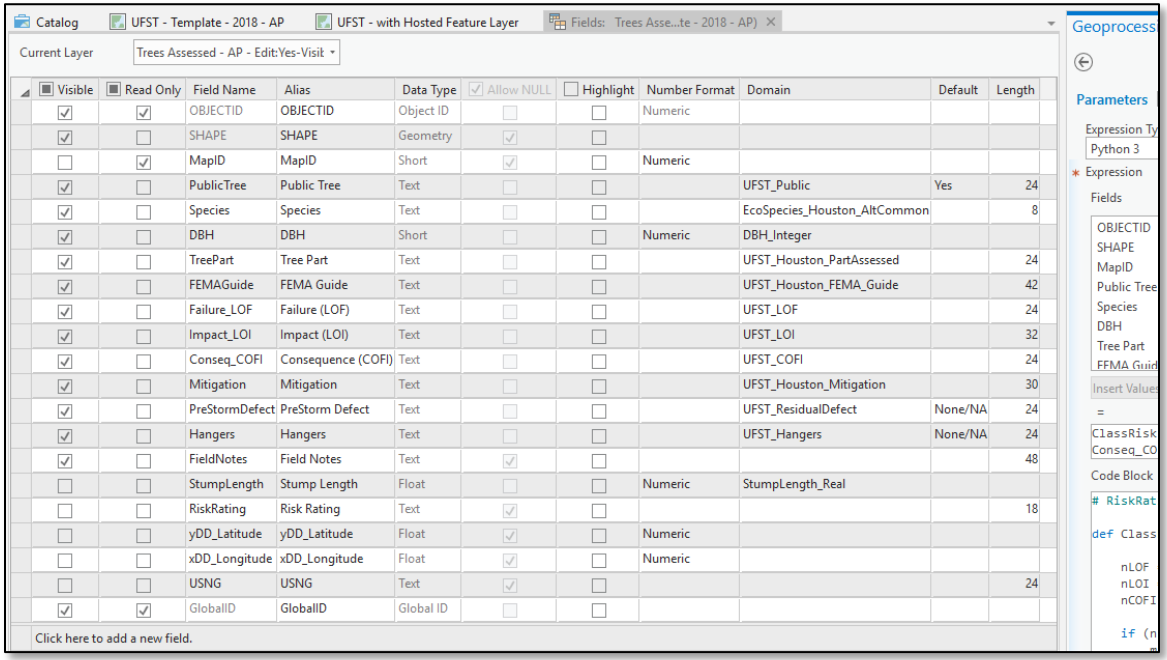

*64*

## *65* Figure 3: ArcGIS Pro DesignFields (25May18 Revision & Tested)

**Dudley R. Hartel Page: 4** Page: 4 Science Delivery/Technology Coordinator 706-410-5568 cell x [DHARTEL@FS.FED.US](mailto:dhartel@fs.fed.us)

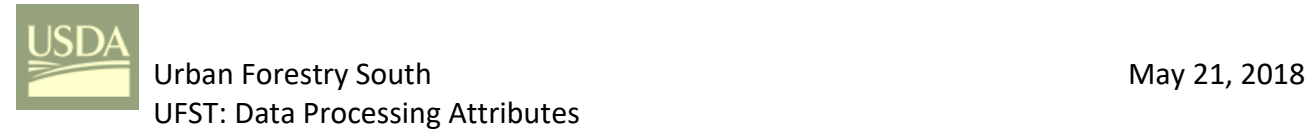

*66*

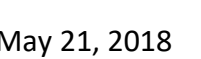

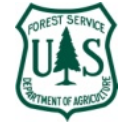

Dudley R. Hartel **Page: 5** Science Delivery/Technology Coordinator 706-410-5568 cell x [DHARTEL@FS.FED.US](mailto:dhartel@fs.fed.us)

@UFS\_CUIF LEAVESOFCHANGEWEEKLY.ORG

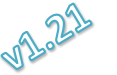

C:\USERS\DHARTEL\DOCUMENTS\UFST\UFST AGOL\UFST MANUALS AND INSTRUCTIONS\20180514\_UFST PROCESSING ATTRIBUTES FOR READ ONLY (21MAY18).DOCX

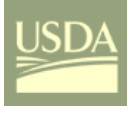

*69*

# Urban Forestry South May 21, 2018 UFST: Data Processing Attributes

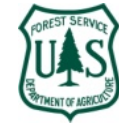

*<sup>67</sup>* Publish the feature layer to your organizational account. In *AGOL* edit the hosted feature layers *<sup>68</sup>* details page to set the desired characteristics.

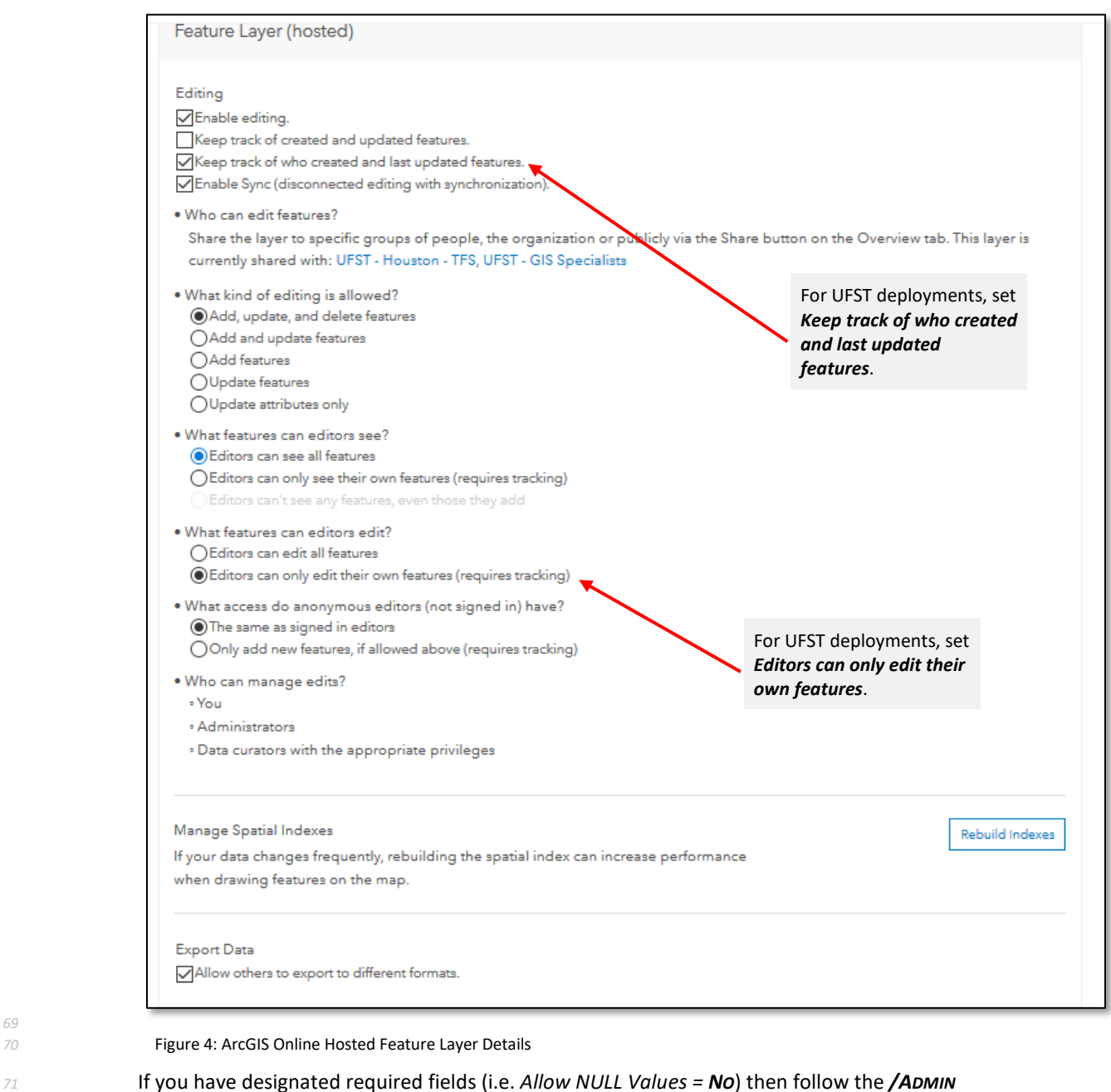

*<sup>72</sup>* instructions in that follow to set correct default values for those attributes.

73 **If you enable** *Keep track of created and updated features*, you cannot subsequently **overwrite** *<sup>74</sup>* the hosted feature layer.

**Dudley R. Hartel Page: 6** Page: 6 Science Delivery/Technology Coordinator 706-410-5568 cell x [DHARTEL@FS.FED.US](mailto:dhartel@fs.fed.us)

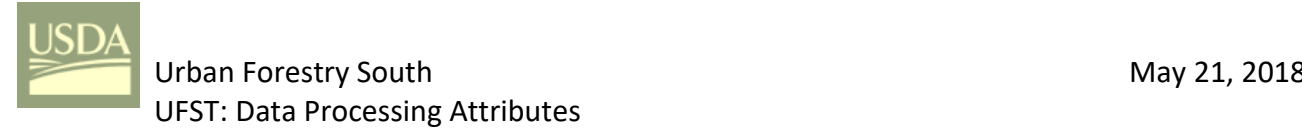

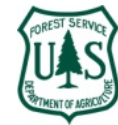

## *<sup>75</sup> ArcGIS Online Service [Definition] URL (/ADMIN Instructions)*

*<sup>76</sup>* After publishing to *ArcGIS Online* (AGOL), open the layer definition from the hosted feature layer *<sup>77</sup>* details page and the layer *Service URL* link.

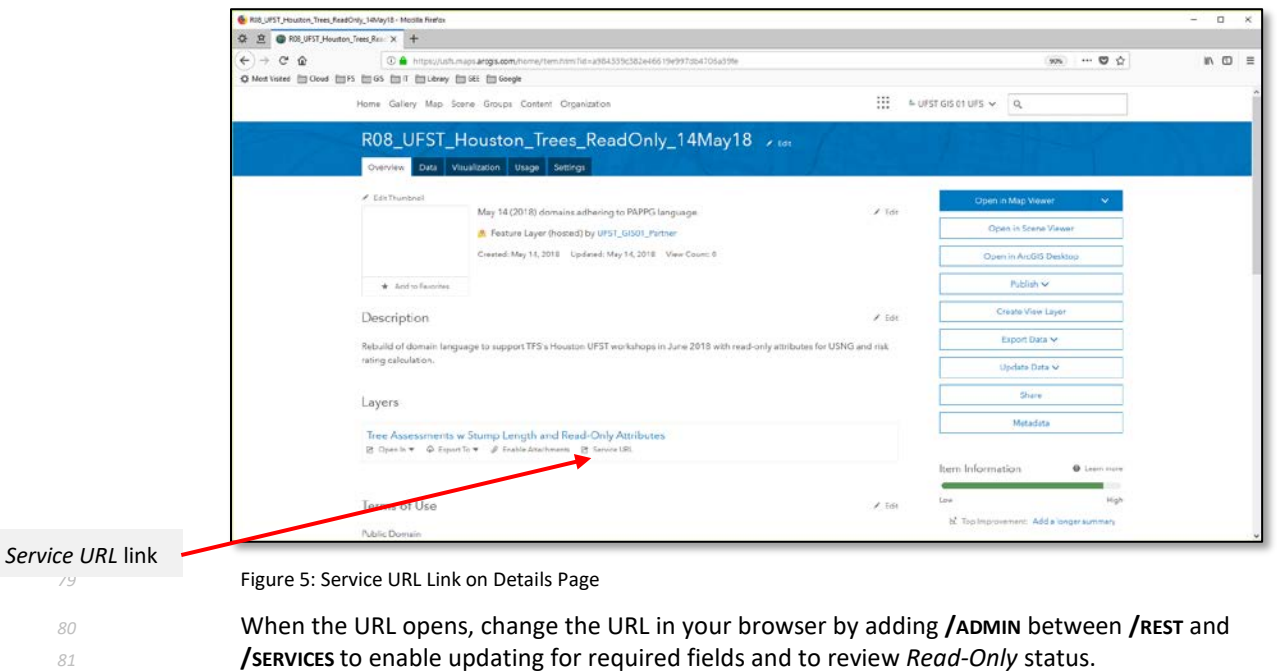

*<sup>82</sup>* e.g. https://services1.arcgis.com/gGHDlz6USftL5Pau/arcgis/rest**/ADMIN**/services/R08\_UFST\_Houston\_Trees\_ReadOnly\_14May18/FeatureServer/0

**Dudley R. Hartel Page: 7** Page: 7 Science Delivery/Technology Coordinator 706-410-5568 cell x [DHARTEL@FS.FED.US](mailto:dhartel@fs.fed.us)

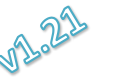

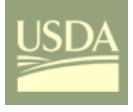

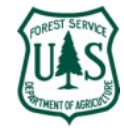

- *<sup>83</sup>* The service definition for the feature layer at AGOL indicates that the five added attributes have
- *<sup>84</sup>* been set to *editable:true* (i.e. *Read-Only = NO*). Templates are created for all attributes that have *<sup>85</sup>* domains.
- 
- 

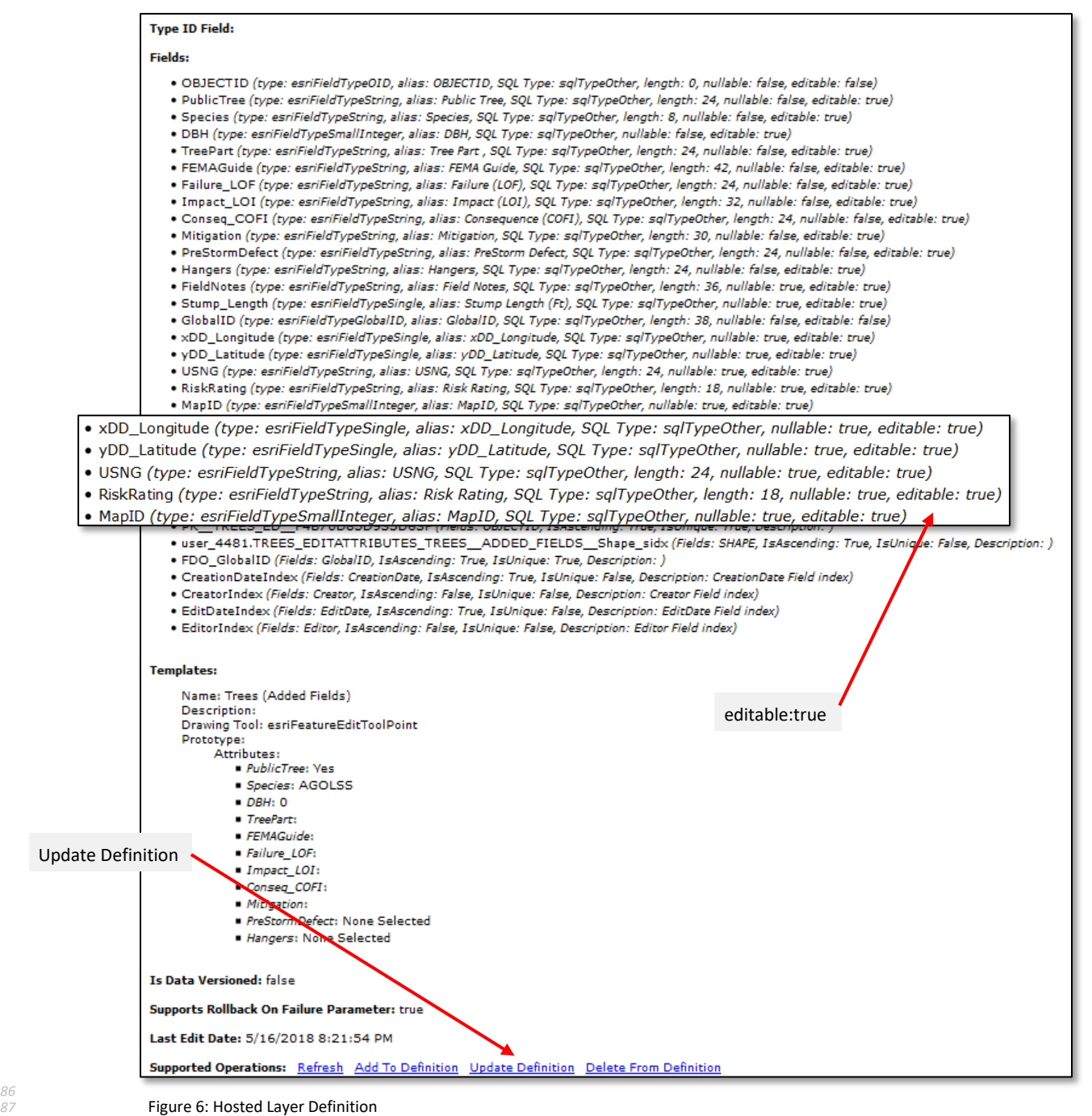

*86*

*<sup>88</sup>* Click on the *Update Definition* link at the bottom of the page to allowing editing of required fields.

**Dudley R. Hartel Page: 8** Science Delivery/Technology Coordinator 706-410-5568 cell x [DHARTEL@FS.FED.US](mailto:dhartel@fs.fed.us)

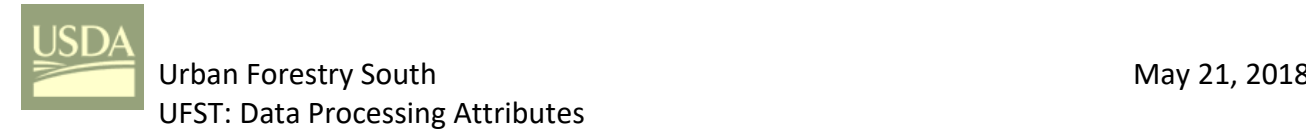

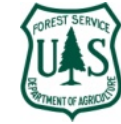

*<sup>89</sup>* While in *Definition Update*, set required fields to **NULL** *and update the layer definition*.

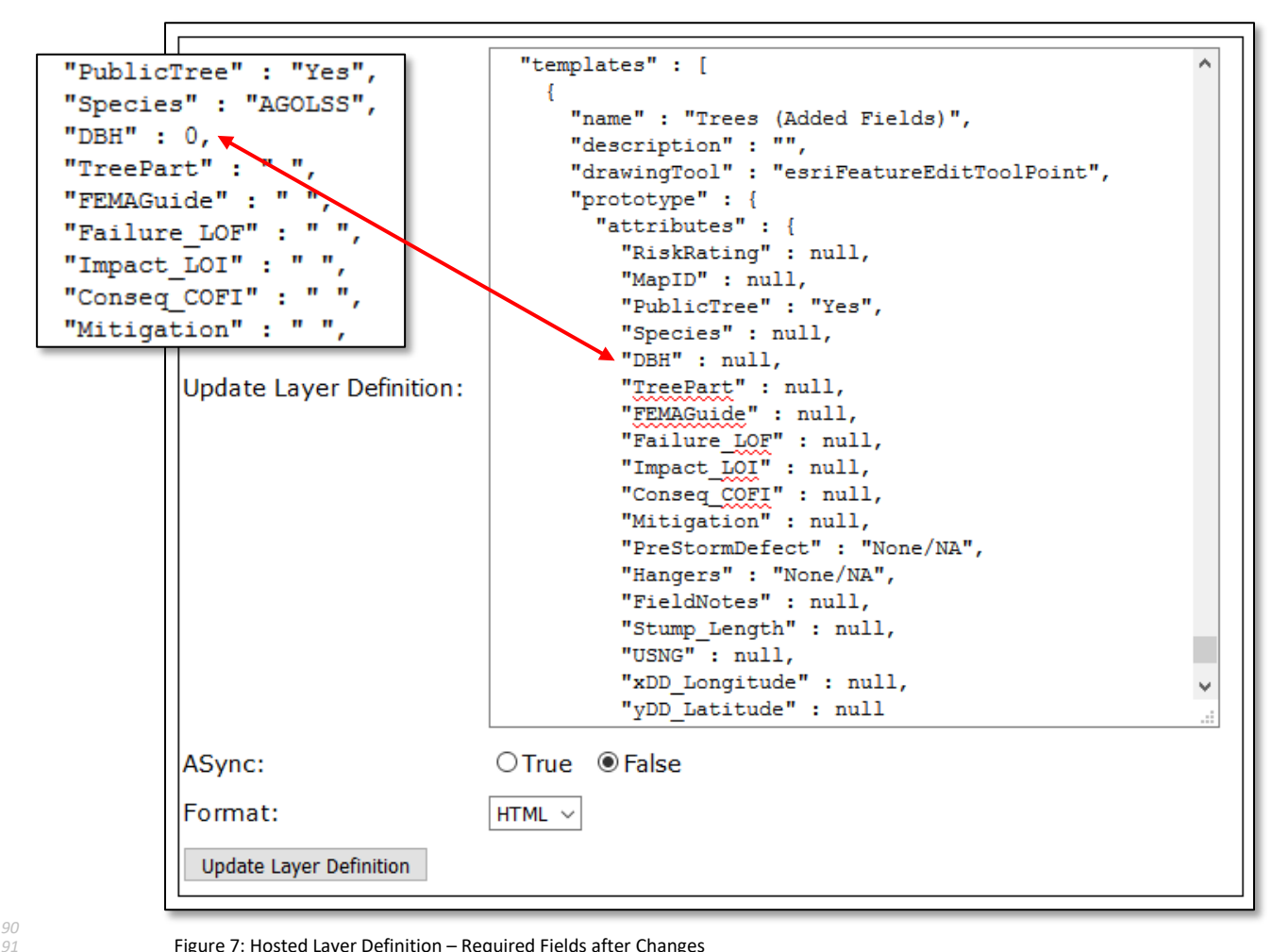

Figure 7: Hosted Layer Definition – Required Fields after Changes

*<sup>92</sup>* Important updates are to replace "DBH" : 0 with "DBH" : null, and "Species" : "AGOLSS" and all

*<sup>93</sup>* attributes with " " to null so that the required fields will function correctly. *PublicTree*, *<sup>94</sup> PreStormDefect*, and *Hangers* may have a default.

### **What exactly is this doing?**

The AGOL publication process does not properly configure required fields.

For fields that have not been assigned a default value, the publication process adds a " " (i.e. blank string) for text fields and a 0 (i.e. zero) for numeric fields.

Default values in the feature definition, whether they are desired (like "PublicTree" : "Yes") or the blank string or zero satisfy the "required" criteria and users are able to open the data form (in *Collector*) and save the form without entering **ANY** data!

Placing the **NULL** after every required field in the definition will create a data form in *Collector* that **WILL** require an actual drop-down selection or entry before the tree (i.e. point feature) can be saved.

The **Collector** symbol **f** on Android devices and the word Required on iOS devices indicates that the field has been properly configured.

**Dudley R. Hartel Page: 9** Science Delivery/Technology Coordinator 706-410-5568 cell x [DHARTEL@FS.FED.US](mailto:dhartel@fs.fed.us)

@UFS\_CUIF \* LEAVESOFCHANGEWEEKLY.ORG

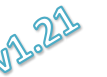

C:\USERS\DHARTEL\DOCUMENTS\UFST\UFST AGOL\UFST MANUALS AND INSTRUCTIONS\20180514\_UFST PROCESSING ATTRIBUTES FOR READ ONLY (21MAY18).DOCX

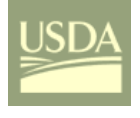

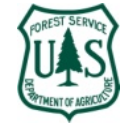

 Before saving your definition changes, set the keyword *lastEditDate* to " " (you'll find it near the top of the definition code) Replace any number that appears after the colon (:).

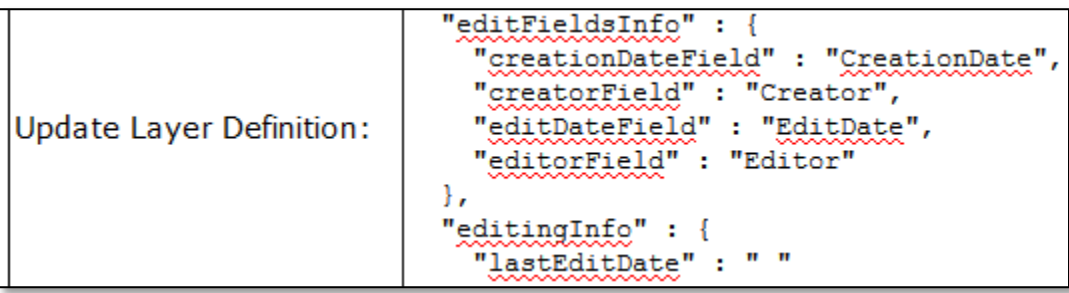

Figure 8: Hosted Layer Definition – lastEditDate Changed

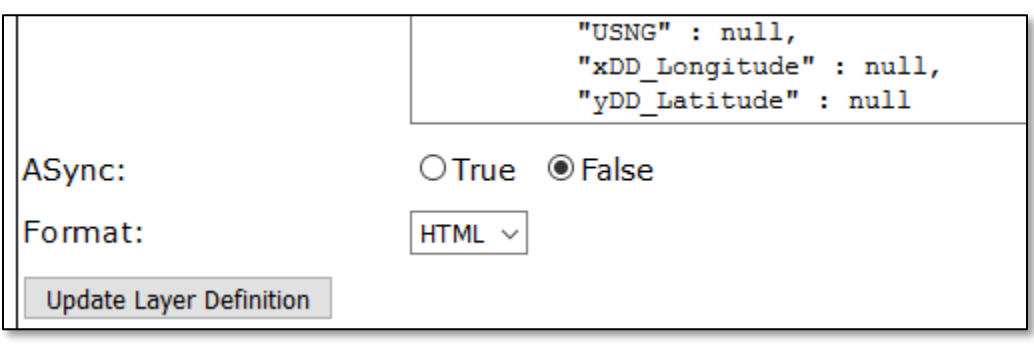

Figure 9: Hosted Layer Definition – Update Layer Definition Button (i.e. Save Changes)

**CTRL-F** can be used to search for *Templates* and *lastEditDate* while in *Update Definition*.

 After changing the last edit date, click on the *Update Layer Definition* link at the bottom of the page.

 See *EnforceRequiredFields\_CollectorForArcGIS (Highlight).pdf* for the complete definition update process if you are not familiar with it.

**Dudley R. Hartel Page: 10** Science Delivery/Technology Coordinator 706-410-5568 cell x [DHARTEL@FS.FED.US](mailto:dhartel@fs.fed.us)

@UFS\_CUIF \* LEAVESOFCHANGEWEEKLY.ORG

C:\USERS\DHARTEL\DOCUMENTS\UFST\UFST AGOL\UFST MANUALS AND INSTRUCTIONS\20180514\_UFST PROCESSING ATTRIBUTES FOR READ ONLY (21MAY18).DOCX

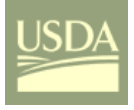

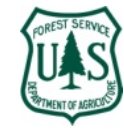

## *<sup>106</sup> Setting Read-Only through AGOL after Hosted Service Layer Publication*

*<sup>107</sup>* Your feature layer has been published from either *ArcMap* or *ArcGIS Pro* and you have made the *<sup>108</sup>* necessary changes in the hosted feature layer details page. Now add that feature layer to a web *<sup>109</sup>* map and configure it as desired. Share and save the web map for use in *Collector*.

*<sup>110</sup>* In *ArcGIS Pro*, create a new *Map* (**NOT** a *Layout*; in *ArcMap* these are *Dataframes*) and add the *<sup>111</sup>* hosted feature layer as a service; that is, you are connecting to the *Cloud* version of the feature *<sup>112</sup>* layer (not the one on your local desktop).

*<sup>113</sup>* Open the layer properties from the *Data Source* tab.

## Data Source Tab

*114*

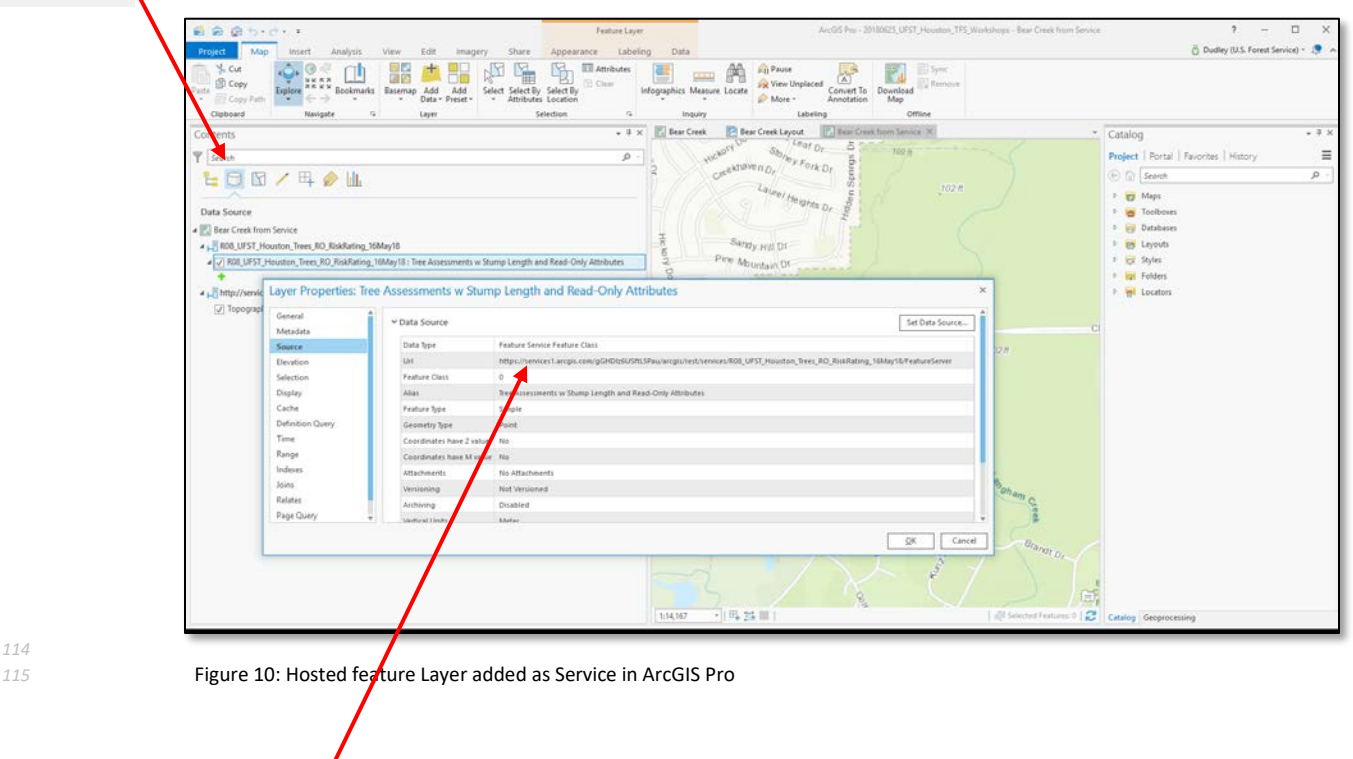

Confirm/investigate the URL source for the service

**Dudley R. Hartel Page: 11** Science Delivery/Technology Coordinator 706-410-5568 cell x [DHARTEL@FS.FED.US](mailto:dhartel@fs.fed.us)

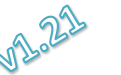

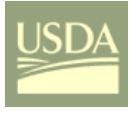

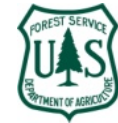

*<sup>116</sup>* Again, from the *Data Source* tab in *Contents*, right-click on the layer name and click on 117 **Design Fields.** 

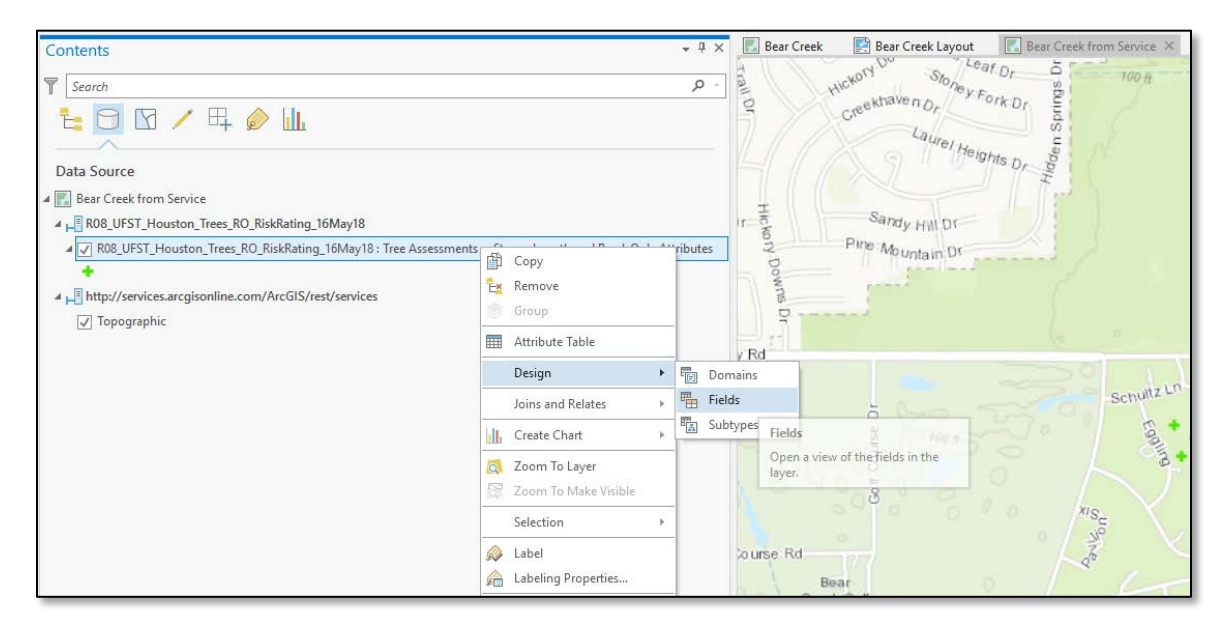

*118*

*119* Figure 11: Accessing the Fields Properties for the Hosted Layer Service

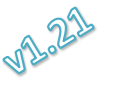

**Dudley R. Hartel Page: 12** Science Delivery/Technology Coordinator 706-410-5568 cell x [DHARTEL@FS.FED.US](mailto:dhartel@fs.fed.us)

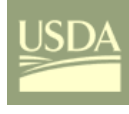

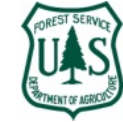

## This will open the *Fields* properties for the hosted feature layer.

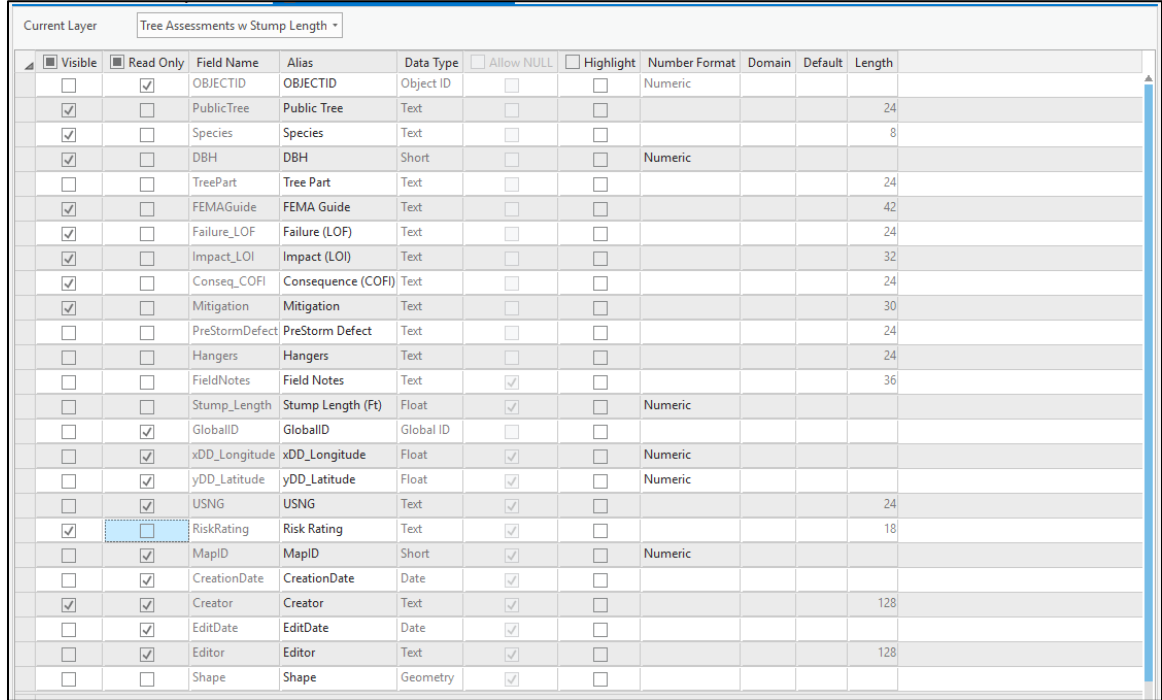

**Figure 12: Set Read-Only with ○** 

 The *Creator*, *CreationDate*, *Editor*, and *EditorDate* were added to your original attribute list when you changed the hosted feature layer details (See Figure 4, Page 4) and are read-only by default.

 Set the following attributes to read-only with a check to prevent prompting in the *Collector* web map.

- **xDD\_Longitude**
- yDD\_Latitude
- USNG
- RiskRating
- MapID

 The feature now has all attributes needed for basic FEMA reporting (i.e. documentation) by the community (i.e. *USNG* and *RiskRating*) and *Collector* will only use the *Read-Only = No* attributes in the data form. If you are not collecting stump data, then *StumpLength* can also be set to read-only to remove it from the dataform.

- When you want to calculate *MapID*, *USNG*, and *RiskRating*, you will return to this properties screen and set *Read-Only = No*, make calculations and then reset *Read-Only = Yes* with a check .
- The Visible controls what fields appear in the attribute table, **NOT** what appears in the *Collector* data form.

**Dudley R. Hartel Page: 13** Science Delivery/Technology Coordinator 706-410-5568 cell x [DHARTEL@FS.FED.US](mailto:dhartel@fs.fed.us)

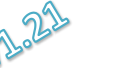

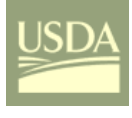

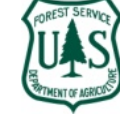

*141*

## *<sup>140</sup>* Make certain you save the fields properties changes in the ribbon.

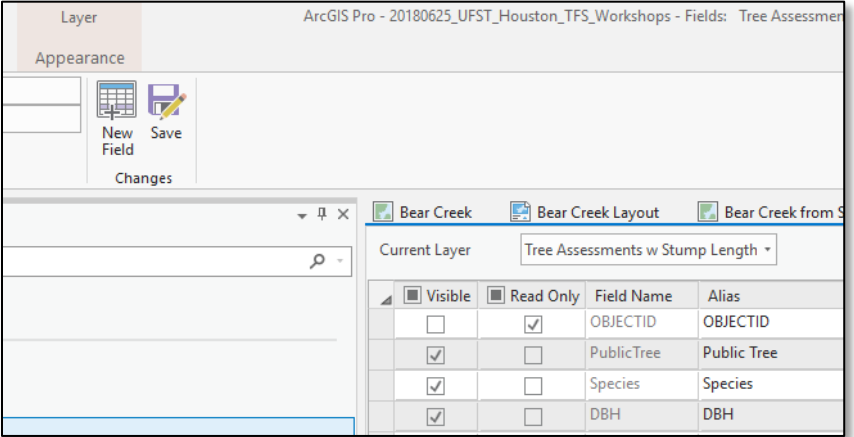

Figure 13: Save Field Properties Changes

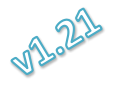

Dudley R. Hartel **Page:** 14 Science Delivery/Technology Coordinator 706-410-5568 cell x [DHARTEL@FS.FED.US](mailto:dhartel@fs.fed.us)

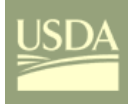

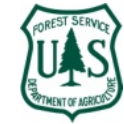

### *Risk Rating Calculation*

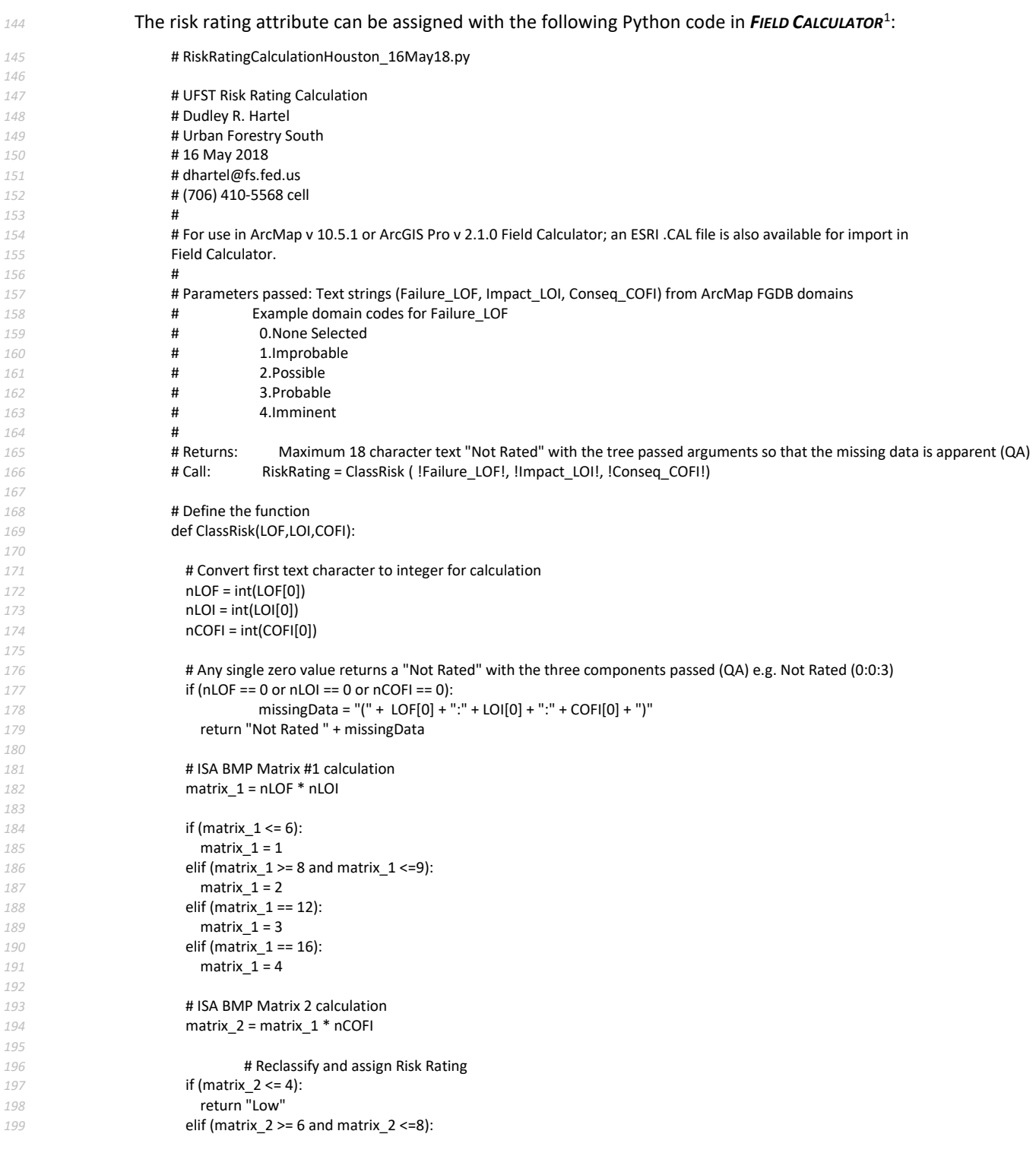

<span id="page-14-0"></span> The file *RISKRATINGCALCULATIONHOUSTON\_16MAY18.CAL* can be loaded into Field Calculator. File *RISKRATINGCALCULATIONHOUSTON\_14MAY18.PY* is commented.

Dudley R. Hartel **Page: 15** Science Delivery/Technology Coordinator 706-410-5568 cell x [DHARTEL@FS.FED.US](mailto:dhartel@fs.fed.us)

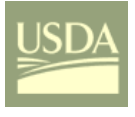

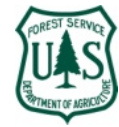

 return "Moderate" elif (matrix\_2 >= 9 and matrix\_2 <=12): **return "High"**<br>**203 elif (matrix 2 ==**  elif (matrix\_2 == 16): return "Extreme"

*<sup>205</sup>* See *20170901 UFST FGDB AND AGOL SUPPORT FOR DATA AND REPORTING (23OCT17 REVISION V1.7).PDF* for *<sup>206</sup>* calculation of Risk Rating (Page 13) and USNG (Page 15).

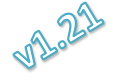

**Dudley R. Hartel Page: 16** Science Delivery/Technology Coordinator 706-410-5568 cell x [DHARTEL@FS.FED.US](mailto:dhartel@fs.fed.us)